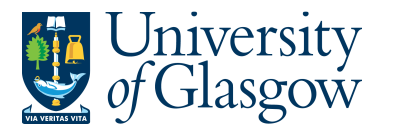

## **WEBREQ10: Amending/Closing a Requisition**

In Agresso the option to Amend/Close a requisition must follow a particular process.

- 1. **Before the requisition is Amended/Closed it MUST be rejected back to the person who raised the requisition.**
- 2. **The person who raised the requisition will get a requisition amendment email reminder letting them know they will have an amendment task.**
- 3. **This will allow them to Amend/Close the Requisition using the instructions below.**

Any attempts to Amend/Close the requisition during the approval process can lead to system errors.

Once the requisition is closed it cannot be re-opened.

## **WEBREQ10.1: Closing the Requisition**

**1.** From the selections in the top right menu check for any tasks:

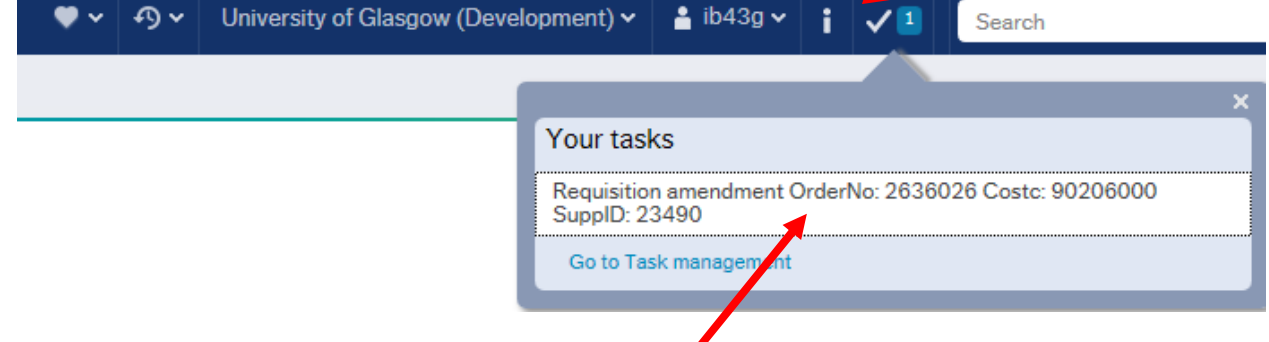

**2.** Select the required requisition to review from the tasks

The following screen will appear:

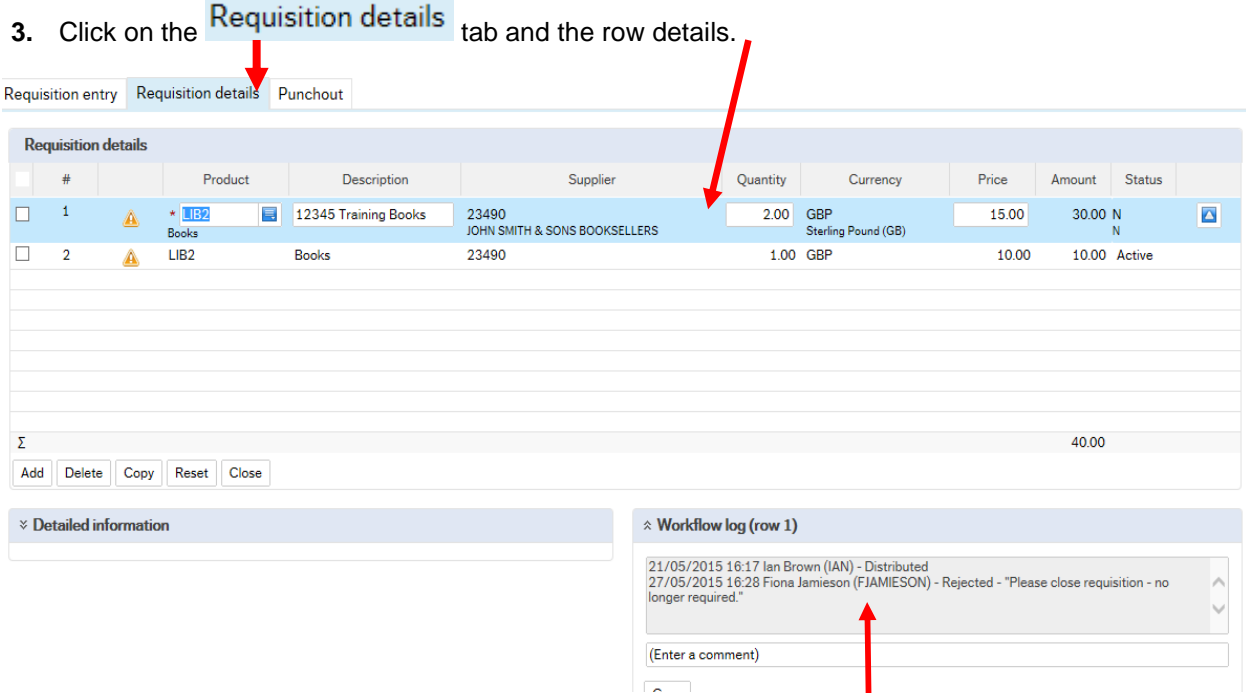

**4.** Check the Workflow log to see what changes are required for the Requisition.

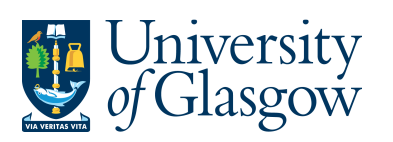

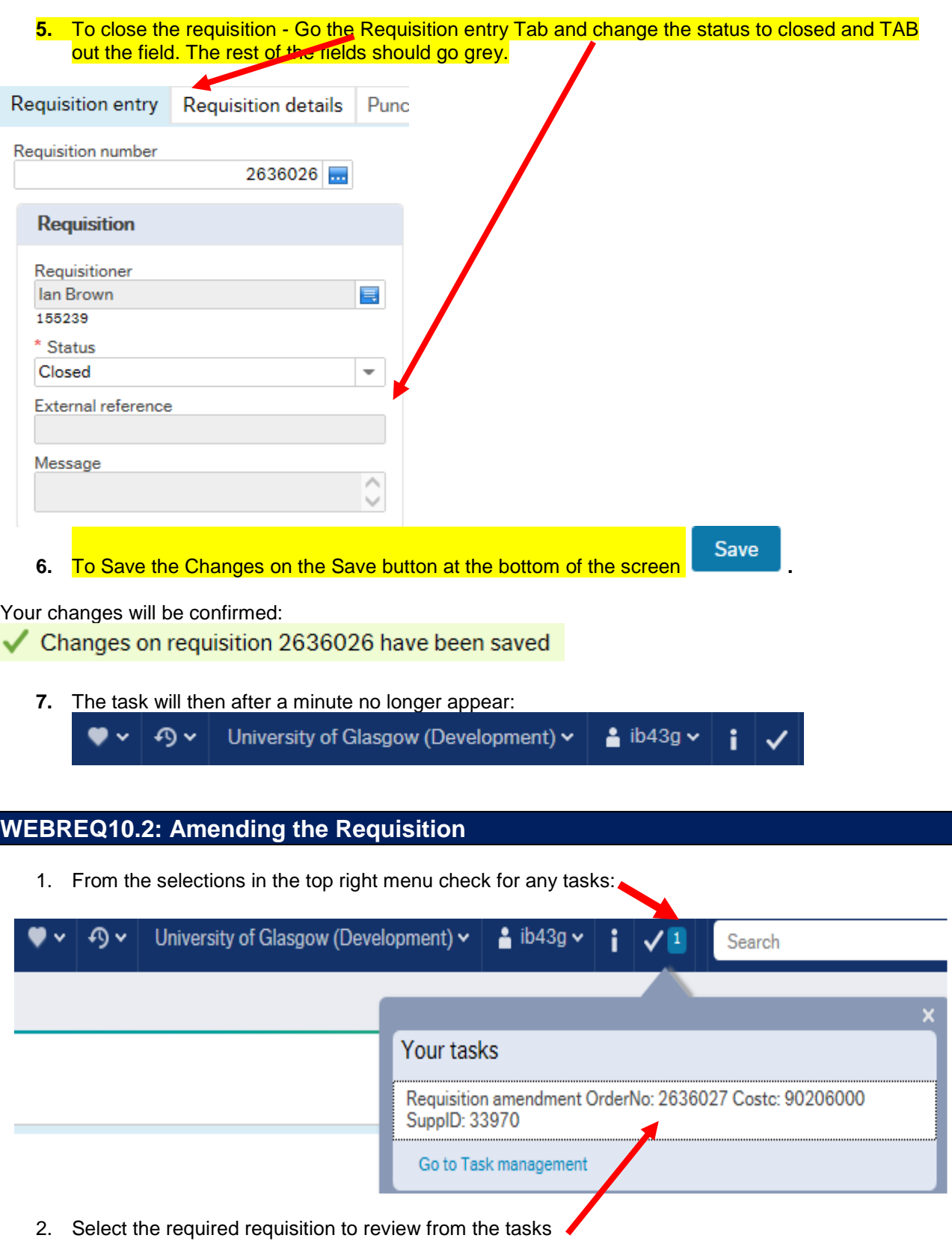

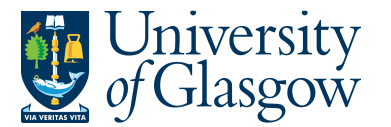

The following screen will appear:

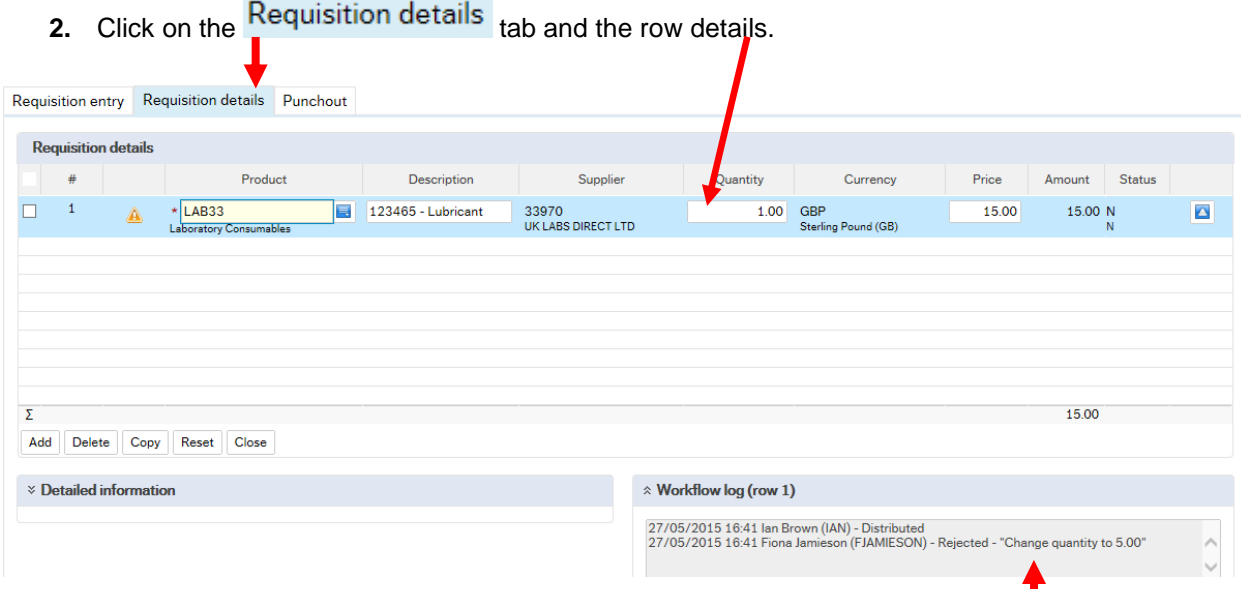

- 3. Check the Workflow log to see what changes are required for the Requisition.
- 4. Amend the details as required:
	- Any information can be amended on the required row. **Please note only the VAT code can be amended for E-procurement requisitions.**
	- Close Any rows that are no longer required the status should be changed to closed.
	- Add If required - rows can be added by clicking add
	- If you need to change the Sub-Project this must be done in in the GL Analysis.

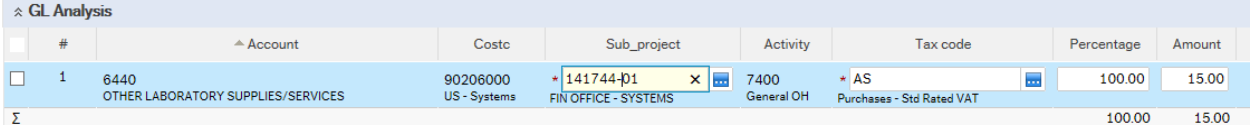

If the supplier needs amended the requisition will have to be closed off using the instructions in Section 10.1 above.

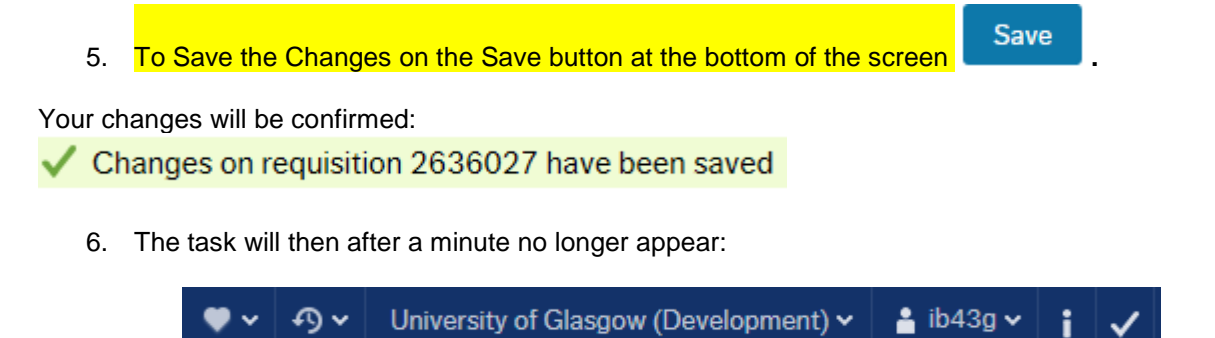